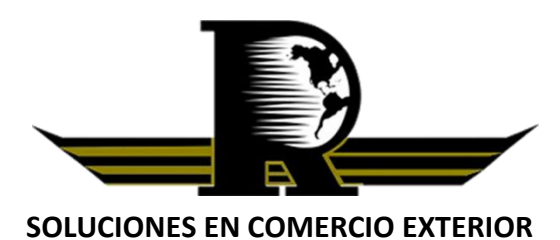

**RODALL OSEGUERA, S.C. AGENTES ADUANALES**

**Asesores en Comercio Exterior**

Para poder descargar el comprobante de valor electrónico (COVE) en formato pdf, favor de seguir los siguientes pasos:

**1.-** Ingrese a la página de la ventanilla única [\(http://www.ventanillaunica.gob.mx](http://www.ventanillaunica.gob.mx/) ) con su fiel o sello digital.

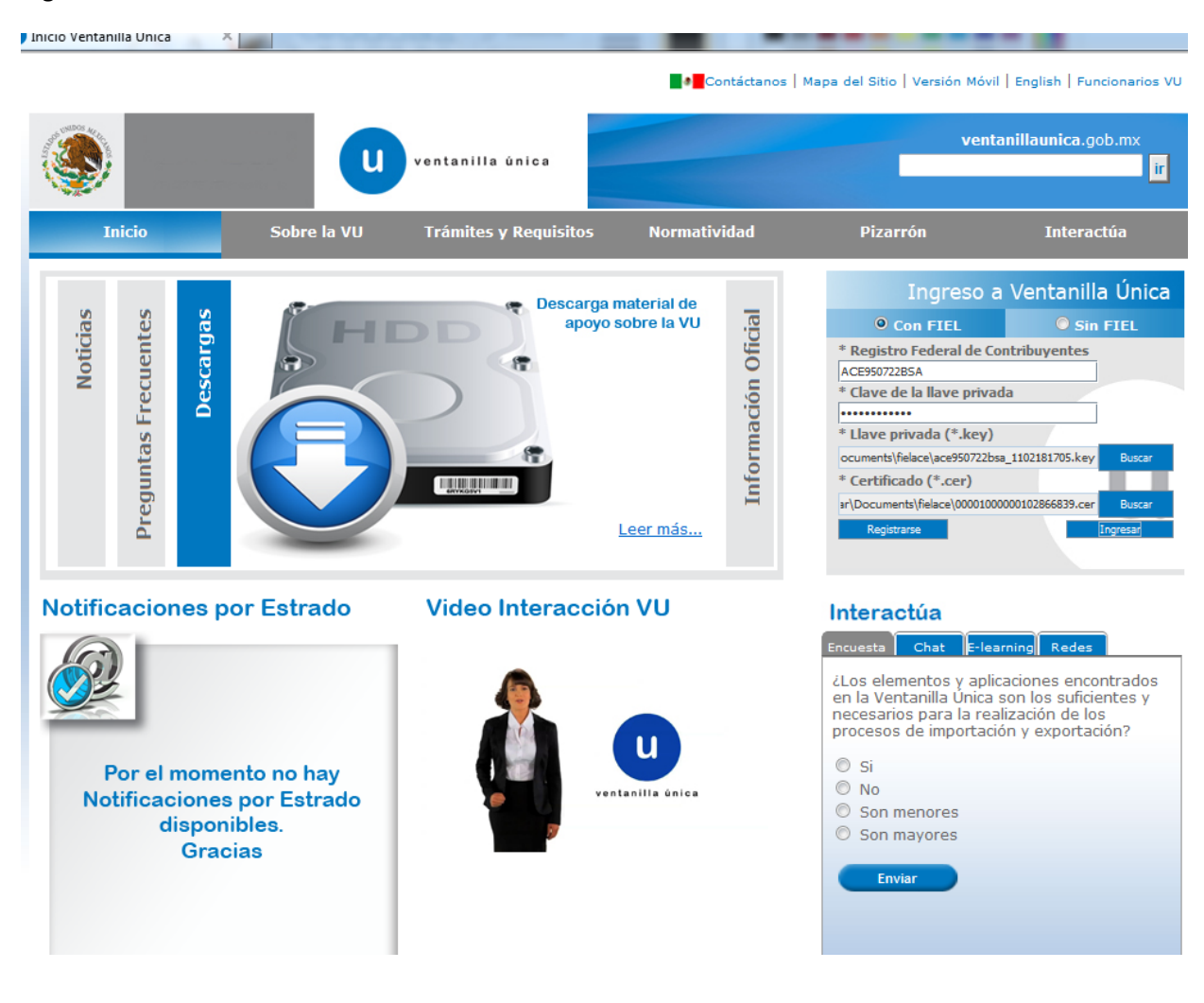

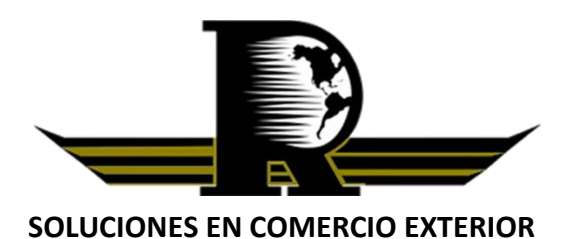

## **Asesores en Comercio Exterior RODALL OSEGUERA, S.C. AGENTES ADUANALES**

**2.-** Del menú de la parte izquierda del sitio web de la ventanilla única seleccione la opción "Consultas", posteriormente en la parte central seleccione Consultas -> Consulta Comprobante de Valor Electrónico.

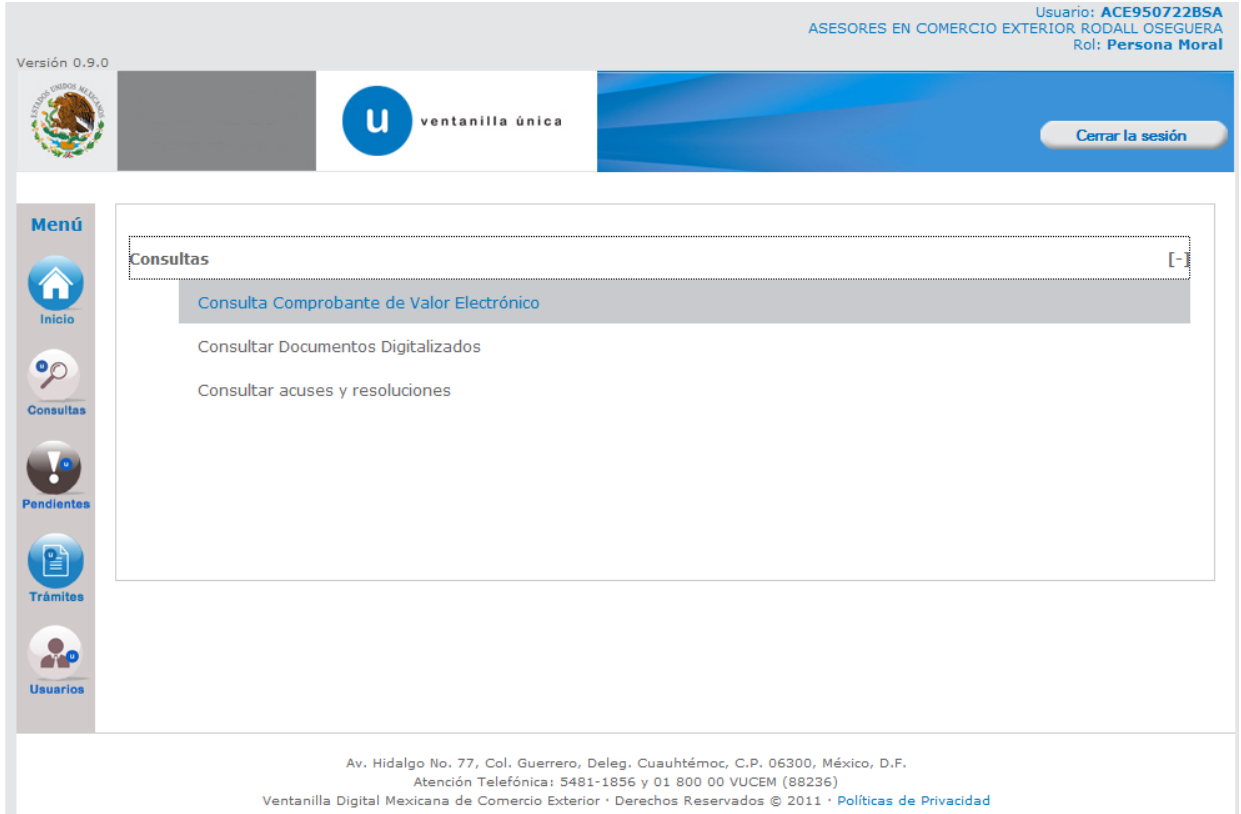

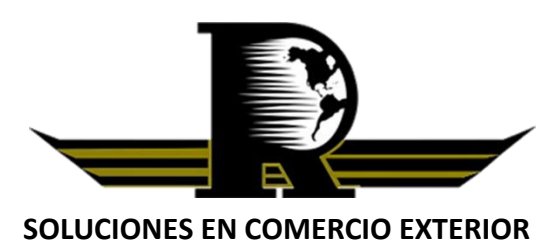

**Asesores en Comercio Exterior RODALL OSEGUERA, S.C. AGENTES ADUANALES**

**3.-** Seleccione por cual forma desea hacer la búsqueda de los comprobantes, introduzca la información necesaria y haga click en el botón "Consultar"

- Si decide consultar por número de E\_Document, solo debe introducir el E\_document correspondiente al Comprobante de valor electrónico del que desea descargar el pdf.

- Si decide consultar por fecha, deberá introducir un rango de fechas en el que se encuentre la fecha en que fue generado el comprobante de valor electrónico del que desea descargar el pdf.

- Si decide consultar por RFC, deberá introducir el RFC de consulta que agregó al dar de alta el comprobante de valor electrónico del que desea descargar el pdf.

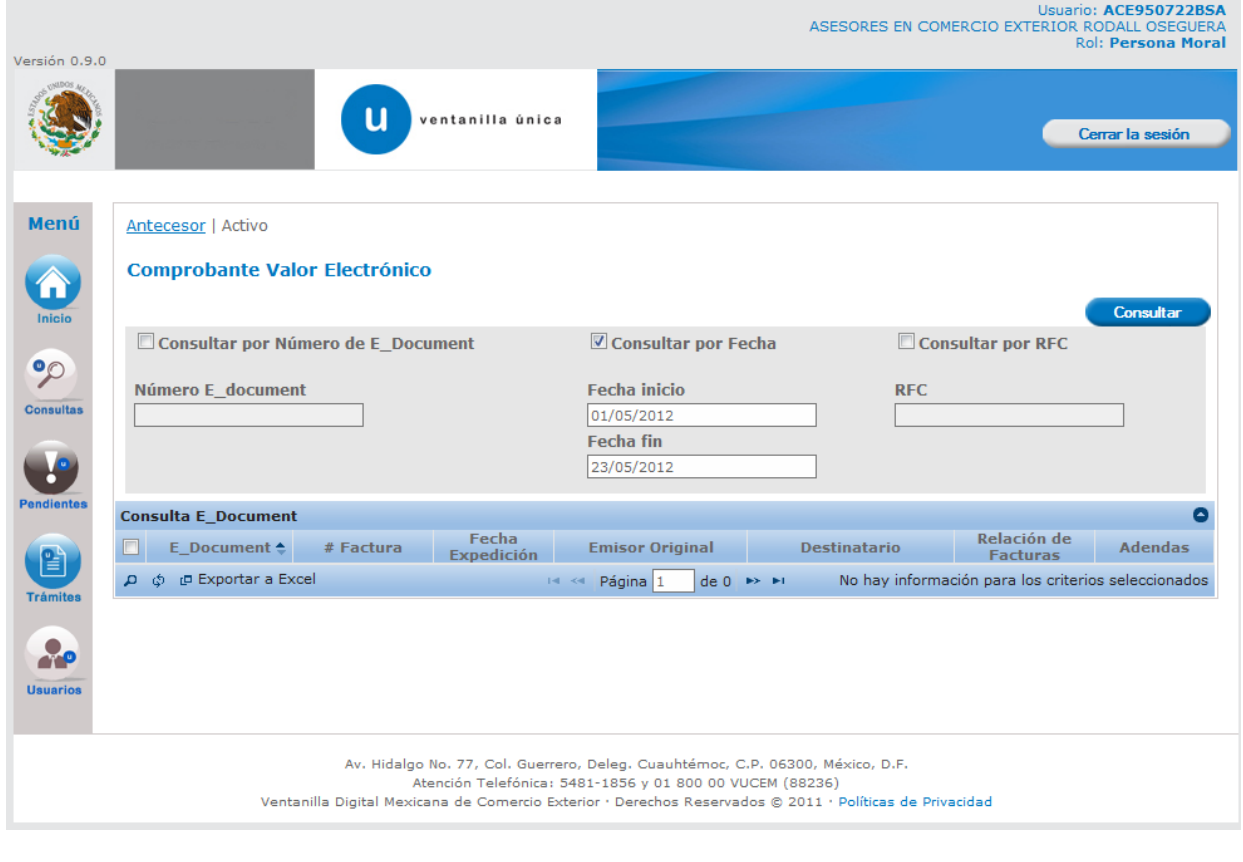

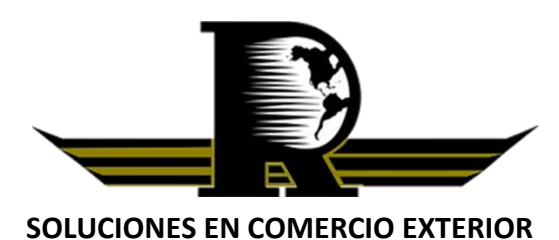

## **Asesores en Comercio Exterior RODALL OSEGUERA, S.C. AGENTES ADUANALES**

**4.-** Al darle click en el botón consultar, aparecerá una lista de comprobantes de valor electrónico que coincidan con sus criterios de búsqueda, debe dar doble click sobre el comprobante de valor electrónico del que desea obtener el archivo PDF, posteriormente aparecerá la ventana con los datos del comprobante y debe dar click en la opción "Descargar PDF"

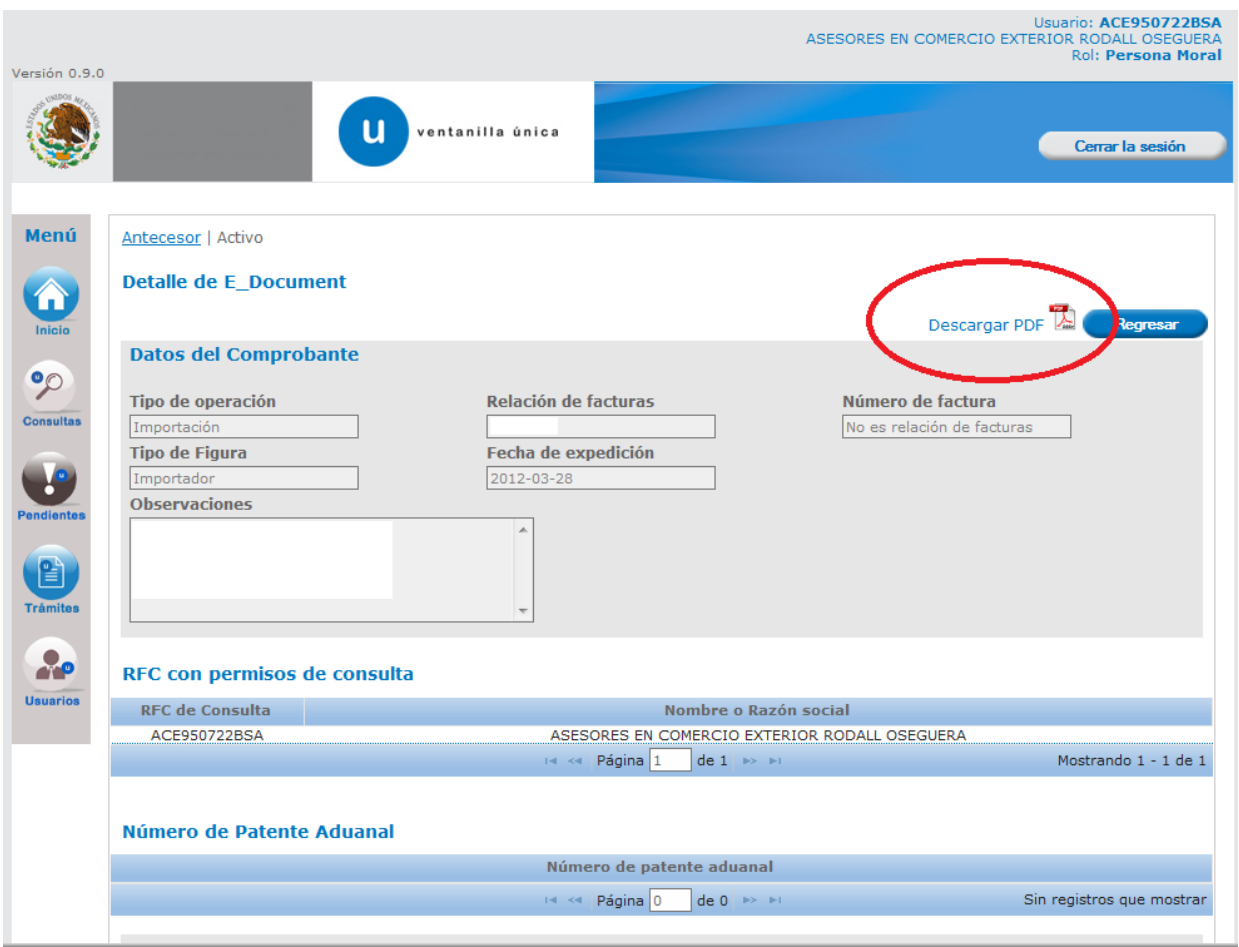

**5.-** Envíe por correo electrónico el PDF descargado a su ejecutiva de tráfico.